# Configurare Jabber per l'utilizzo di un intervallo di porte audio e video personalizzate su CUCM 11.5.1

## Sommario

Introduzione **Prerequisiti Requisiti** Componenti usati **Configurazione Verifica** Risoluzione dei problemi

### Introduzione

Questo documento descrive la procedura per configurare Cisco Jabber in modo che utilizzi un intervallo di porte audio e video personalizzate su Cisco Unified Communications Manager (CUCM) 11.5.1.

Contributo di Domhnall MacCormac, Cisco TAC Engineer.

## **Prerequisiti**

#### Requisiti

Cisco raccomanda la conoscenza di:

- Cisco Jabber
- Cisco Unified Communications Manager (CUCM)

#### Componenti usati

Le informazioni di questo documento si basano sulle seguenti versioni software:

- Cisco Jabber per Windows 11.9.x
- Cisco Unified Communications Manager 11.5.x

Le informazioni discusse in questo documento fanno riferimento a dispositivi usati in uno specifico ambiente di emulazione. Su tutti i dispositivi menzionati nel documento la configurazione è stata ripristinata ai valori predefiniti. Se la rete è operativa, valutare attentamente eventuali conseguenze derivanti dall'uso dei comandi.

## **Configurazione**

Èpossibile creare un nuovo profilo SIP o semplicemente copiare il profilo SIP standard e modificare l'intervallo di porte nel profilo copiato come segue:

- Selezionare **Dispositivo > Impostazioni dispositivo > Profilo SIP** nella pagina di amministrazione di Cisco Unified CM
- Fare clic sul pulsante Find (Trova) per visualizzare tutti i profili SIP
- Fare clic sul profilo SIP standard e quindi sul pulsante Copia
- Scorrere verso il basso fino al campo Intervalli porte multimediali e fare clic sul pulsante di opzione denominato Intervalli di porte separati per audio e video
- Specificare la porta Start Audio, la porta Arrestare Audio Port, Start Video Port e Arresta porta video

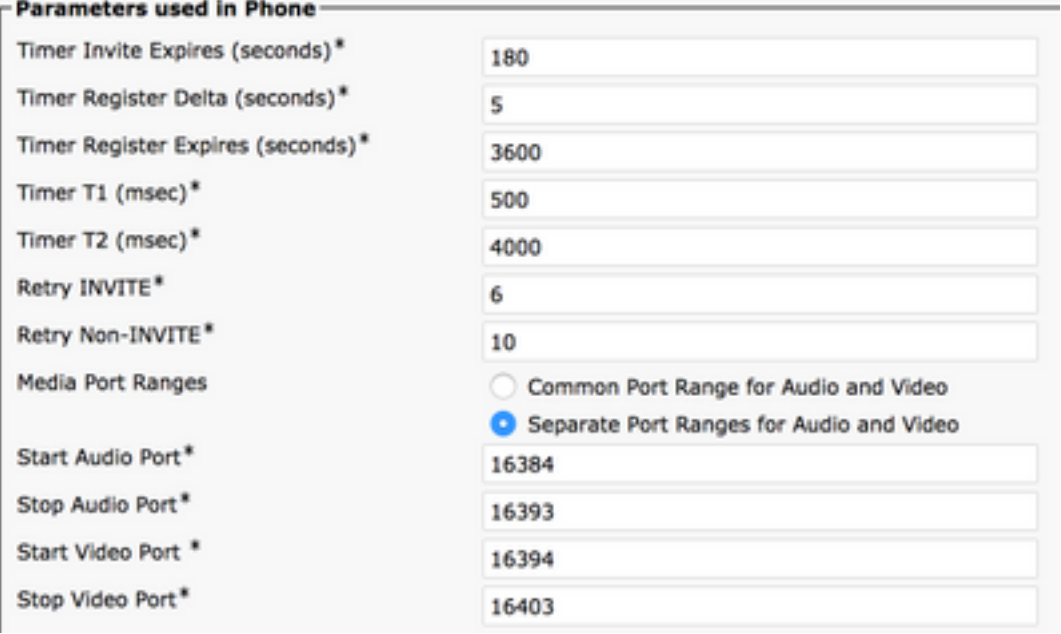

Nota: La porta Start deve essere un numero pari, la porta Stop deve essere un numero dispari

### **Verifica**

Effettuare una chiamata da Jabber e verificare nel registro Jabber che le porte specificate nel messaggio SDP (INVITE Session Description Protocol) in uscita rientrino nell'intervallo di porte configurato.

```
CSeq: 101 INVITE
User-Agent: Cisco-CSF
Contact: <sip:1553c615-14d6-39e8-0399-
af6fdd5ee447@10.66.87.207:50268;transport=tcp>;+u.sip!devicename.ccm.cisco.com="CSFwstest1";vide
o;bfcp
Expires: 180
Accept: application/sdp
Allow: ACK, BYE, CANCEL, INVITE, NOTIFY, OPTIONS, REFER, REGISTER, UPDATE, SUBSCRIBE, INFO
Remote-Party-ID: "1000" <sip:1000@dmaccorm-ucmpub.myothertestdomain.net>;party=calling;id-
type=subscriber;privacy=off;screen=yes
Supported: replaces,join,sdp-anat,norefersub,resource-priority,extended-refer,X-cisco-
callinfo,X-cisco-serviceuri,X-cisco-escapecodes,X-cisco-service-control,X-cisco-srtp-fallback,X-
cisco-monrec,X-cisco-config,X-cisco-sis-7.0.0,X-cisco-xsi-8.5.1
Allow-Events: kpml,dialog
```

```
Recv-Info: conference
Recv-Info: x-cisco-conference
Content-Length: 2246
Content-Type: application/sdp
Content-Disposition: session;handling=optional
v=0o=Cisco-SIPUA 20391 0 IN IP4 10.66.87.207
s=SIP Call
b=AS:4000
t=0 0
a=cisco-mari:v1
a=cisco-mari-rate
m=audio 16390 RTP/AVP 114 9 104 105 0 8 18 111 101
c=IN IP4 10.66.87.207
a=rtpmap:114 opus/48000/2
a=rtpmap:9 G722/8000
a=rtpmap:104 G7221/16000
a=fmtp:104 bitrate=32000
a=rtpmap:105 G7221/16000
a=fmtp:105 bitrate=24000
a=rtpmap:0 PCMU/8000
a=rtpmap:8 PCMA/8000
a=rtpmap:18 G729/8000
a=fmtp:18 annexb=no
a=rtpmap:111 x-ulpfecuc/8000
a=extmap:14/sendrecv http://protocols.cisco.com/timestamp#100us
a=fmtp:111 max_esel=1420;m=8;max_n=32;FEC_ORDER=FEC_SRTP
a=rtpmap:101 telephone-event/8000
a=fmtp:101 0-15
a=sendrecv
m=video 16398 RTP/AVP 126 97 111
c=IN IP4 10.66.87.207
b=TIAS:4000000
a=rtpmap:126 H264/90000
a=fmtp:126 profile-level-id=42E01F;packetization-mode=1;level-asymmetry-allowed=1;max-
fs=3601;max-rcmd-nalu-size=32000
a=imageattr:126 recv [x=[32:1:1280], y=[18:1:720], par=1.7778, q=1.00]
a=content:main
a=label:11
a=rtpmap:97 H264/90000
a=fmtp:97 profile-level-id=42E01F;packetization-mode=0;level-asymmetry-allowed=1;max-fs=3601
a=imageattr:97 recv [x=[32:1:1280],y=[18:1:720],par=1.7778,q=1.00]
a=rtpmap:111 x-ulpfecuc/8000
a=extmap:14/sendrecv http://protocols.cisco.com/timestamp#100us
a=fmtp:111 max_esel=1420;m=8;max_n=32;FEC_ORDER=FEC_SRTP
a=rtcp-fb:* ccm fir
a=rtcp-fb:* ccm tmmbr
a=rtcp-fb:* nack pli
a=recvonly
m=video 16394 RTP/AVP 126 97 111
c=IN IP4 10.66.87.207
b=TIAS:4000000
a=rtpmap:126 H264/90000
a=fmtp:126 profile-level-id=42E01F;packetization-mode=1;level-asymmetry-allowed=1;max-
fs=3601;max-rcmd-nalu-size=32000
a=content:slides
a=label:12
a=rtpmap:97 H264/90000
a=fmtp:97 profile-level-id=42E01F;packetization-mode=0;level-asymmetry-allowed=1;max-fs=3601
a=rtpmap:111 x-ulpfecuc/8000
a=extmap:14/sendrecv http://protocols.cisco.com/timestamp#100us
a=fmtp:111 max_esel=1420;m=8;max_n=32;FEC_ORDER=FEC_SRTP
a=rtcp-fb:* ccm fir
```
a=rtcp-fb:\* ccm tmmbr a=rtcp-fb:\* nack pli a=sendrecv m=application 5904 UDP/BFCP \* c=IN IP4 10.66.87.207 a=floorctrl:c-s a=confid:3 a=floorid:2 mstrm:12 a=userid:3 a=setup:actpass a=connection:new a=sendrecv m=application 39878 RTP/AVP 125 c=IN IP4 10.66.87.207 a=rtpmap:125 H224/4800 a=rtcp:39879 a=sendrecv

### Risoluzione dei problemi

Se la porta specificata in INVITE SDP non è compresa nell'intervallo configurato, esaminare il file jabber.log dopo un riavvio del client per determinare se l'intervallo di porte personalizzato è stato applicato.

```
INFO [0x0000016c] [ource\cpve\src\main\engineimpl.cpp(1226)] [cpve]
[CSF::media::rtp::EngineImpl::setPortRange] - Entering [mediaType=0, startPort=16384,
endPort=16393].
INFO [0x0000016c] [ource\cpve\src\main\engineimpl.cpp(1274)] [cpve]
[CSF::media::rtp::EngineImpl::setPortRange] - Exiting. Returning true : port range set
DEBUG [0x0000016c] [rc\media\cpve\CpveVideoProvider.cpp(230)] [csf.ecc.media.term]
[csf::ecc::CpveVideoProvider::setPortRange] - setPortRange(16394, 16403)
DEBUG [0x0000016c] [rc\media\cpve\CpveVideoProvider.cpp(230)] [csf.ecc.media.term]
[csf::ecc::CpveVideoProvider::setPortRange] - setPortRange(16394, 16403)
INFO [0x0000016c] [ource\cpve\src\main\engineimpl.cpp(1226)] [cpve]
[CSF::media::rtp::EngineImpl::setPortRange] - Entering [mediaType=1, startPort=16394,
endPort=16403].
INFO [0x0000016c] [ource\cpve\src\main\engineimpl.cpp(1274)] [cpve]
[CSF::media::rtp::EngineImpl::setPortRange] - Exiting. Returning true : port range set
Se l'intervallo di porte personalizzato non viene applicato come indicato nel frammento di log
precedente, esaminare il file XML di configurazione del dispositivo Jabber sul server TFTP con un
browser Web (http://<TFTP_SERVER_ADDRESS>:6970/<DEVICE_NAME>.cnf.xml).
```

```
<startMediaPort>16384</startMediaPort>
<stopMediaPort>16393</stopMediaPort>
<startVideoPort>16394</startVideoPort>
<stopVideoPort>16403</stopVideoPort>
```